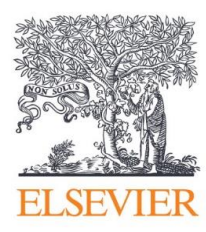

# SciVal

# **User Registration guide**

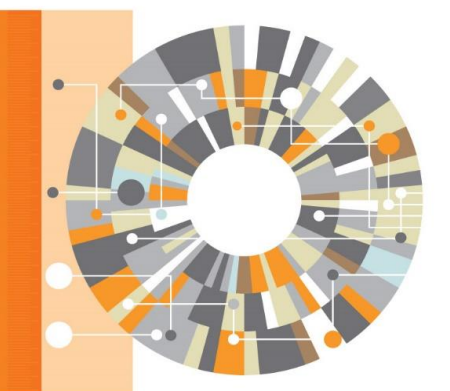

Elsevier Research Intelligence

## **Contents**

Welcome to SciVal. Elsevier's new generation of SciVal offers quick, easy access to the research performance of over 7,600 research institutions and 220 countries worldwide. A ready-to-use solution with unparalleled power and flexibility, SciVal enables you to navigate the world of research and devise an optimal plan to drive and analyze your performance. This simple step-by-step guide will walk you through every step of accessing SciVal in different ways.

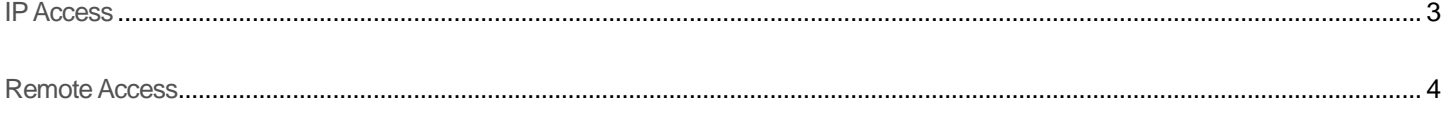

## **ELSEVIER**

## **SciVal User Registration Guide**

**www.scival.com**

Welcome to SciVal. This simple step-by-step guide will walk you through every step of accessing SciVal within your institution's IP

range ("IP access").

## <span id="page-2-0"></span>**IP Access**

### **1. ScienceDirect / Scopus Users**

Click the registration URL[: www.scival.com](file:///C:/Users/arcoti/Documents/SciVal/SciVal%20user%20registration%20guide/www.scival.com)

Note: Make sure that you are within the institution's IF range when logging in.

- **1** Login using your existing Scopus or ScienceDirect Username and Password.
- 2) If you forgot your Username or Password, click **Forgotten your username or password** to reset your login credentials.

### **2. New Users**

**3** Click the **Register Now** button.

Fill in your details and click **Register. 4**

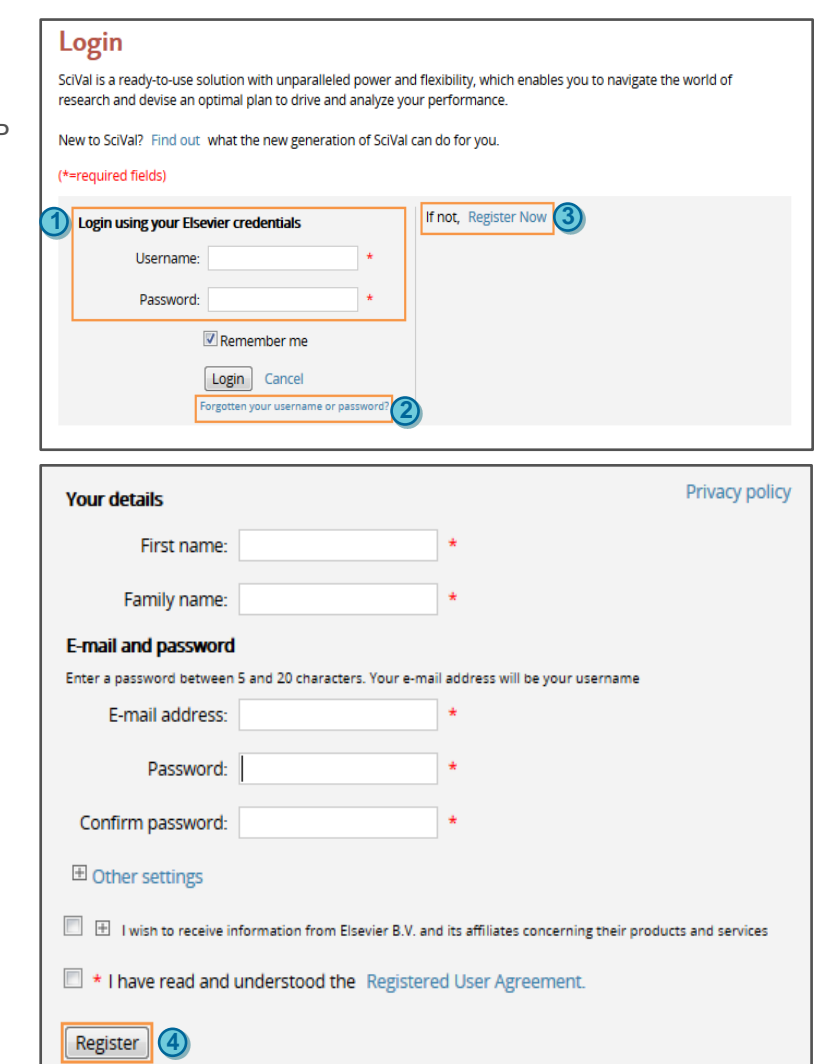

## **ELSEVIER**

## **SciVal User Registration Guide [www.scival.com](http://www.scival.com/)**

Welcome to SciVal. This simple step-by-step guide will walk you through every step of accessing SciVal remotely using the

registration link provided to you.

## <span id="page-3-0"></span>**Remote Access**

## **1. Click the Registration URL**

#### **Example link:**

[https://www.scival.com/customer/profile/association?](https://alpha.scival.com/customer/profile/association?bulk_id=187090160475x1&bulk_password=6099087&http_method_name=POST) [bulk\\_id=187090160475x1&bulk\\_password=6099087](https://alpha.scival.com/customer/profile/association?bulk_id=187090160475x1&bulk_password=6099087&http_method_name=POST) [&httpmethod\\_name=POST](https://alpha.scival.com/customer/profile/association?bulk_id=187090160475x1&bulk_password=6099087&http_method_name=POST)

Note: Registration links are unique and they can only be used once.

### **2. ScienceDirect / Scopus Users**

- **1** Login using your existing Scopus or ScienceDirect Username and Password.
- 2) If you forgot your Username or Password, click **Forgotten your username or password** to reset your login credentials.

#### **3. New Users**

Click the **Register Now** button. **3**

Fill in your details and click **Register**. **4**

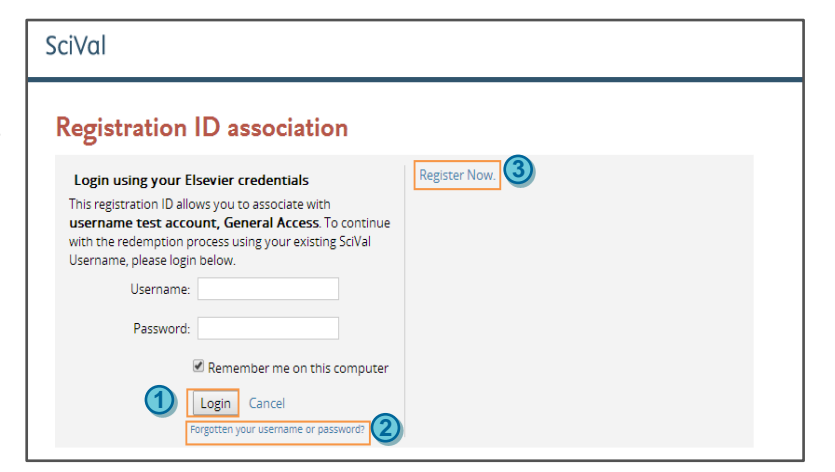

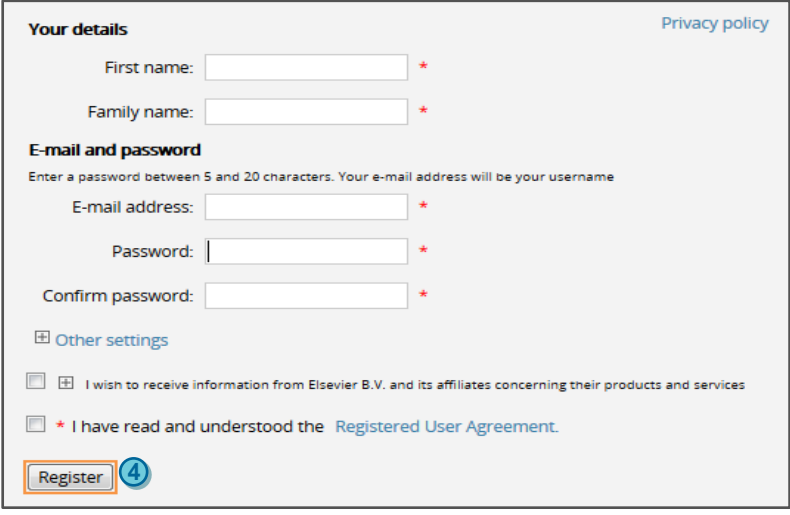